# LEXISNEXIS® ACCOUNT CENTER USER GUIDE

This guide shows you where to find—and how to use—LexisNexis® Account Center features you'll use often. Keep this guide handy for reference.

#### Contents

| Getting Started: Home                     | 2  |
|-------------------------------------------|----|
| Getting Started: Global Navigation Bar    | 3  |
| Invoice & Payments                        | 4  |
| Invoice and Payments: Invoices            | 5  |
| Invoice and Payments: Payment Preferences | 5  |
| Users                                     | 6  |
| Users: Add User                           | 7  |
| Users: Narrow By                          | 8  |
| Users: Reset Password                     | 9  |
| Users: Edit User Details                  | 9  |
| Users: Product Access                     | 10 |
| Users: Public Records                     | 11 |
| Users: Add Group                          | 12 |
| Organization: Location Details            | 13 |
| Organization: Add Location                | 14 |
| Organization: Delete Location             | 15 |
| Organization: Content Subscription        | 16 |
| Organization: Client Matter               | 17 |

# Getting Started: Home

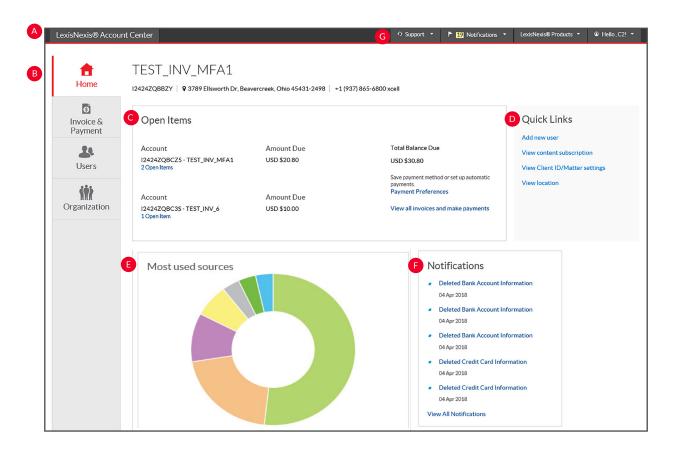

The LexisNexis Account Center Home page gives you access to all your account tasks, plus at-a-glance information about important areas of your account.

- A The global **Navigation Bar** provides access to Support options, Notifications, LexisNexis Products, and Sign in Profile options.
- B The left **Navigation Bar** provides access to invoices and payments, users, and organization information.
- The **Open Invoices** pod provides access to pay an invoice, review open invoices, or set up payment preferences such as a credit card or bank account.
- The **Quick Links** pod on the right side of the page provides quick access to *frequently-used tasks*.

- The **Usage** pod graphically depicts the *most used sources* for the organization.
- The administrator will receive **notifications** for changes to payment information such as delete credit card, *delete bank account*, *update credit card and update bank account*.
- G The **Support** section contains options for contacting Customer Support as well as *Help* and *online tutorials*.

<sup>\*</sup>Please note: All screens shown may change slightly as new sources, features and enhancements are added. Please contact your Account Rep with any questions.

# Getting Started: Global Navigation Bar

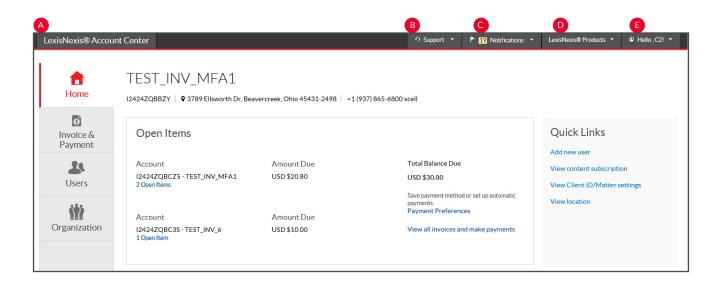

- A LexisNexis Account Center. Click to return to the LexisNexis Account Center Home page.
- B **Support**. Click the drop-down menu to view the Customer Support phone number, access Help screens, and provide feedback or suggestions.
- C Notifications. The administrator will receive notification for changes to payment information such as delete credit card, delete bank account, update credit card and update bank account.
- **LexisNexis Products**. Click the drop-down menu to access additional LexisNexis products.
- E Hello, admin! Click the drop-down to edit profile information and sign out.

<sup>\*</sup>Please note: All screens shown may change slightly as new sources, features and enhancements are added. Please contact your Account Rep with any questions.

# Invoice & Payments

#### **Accessing Invoice & Payments**

This information can be accessed through the Open Items pod or from the Invoice & Payments tab on the left navigation bar.

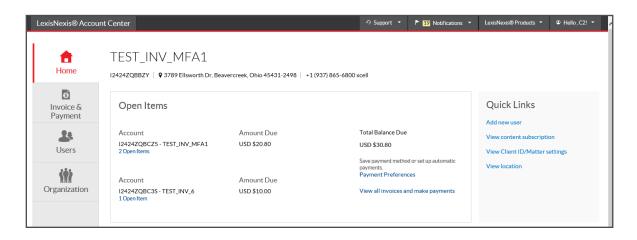

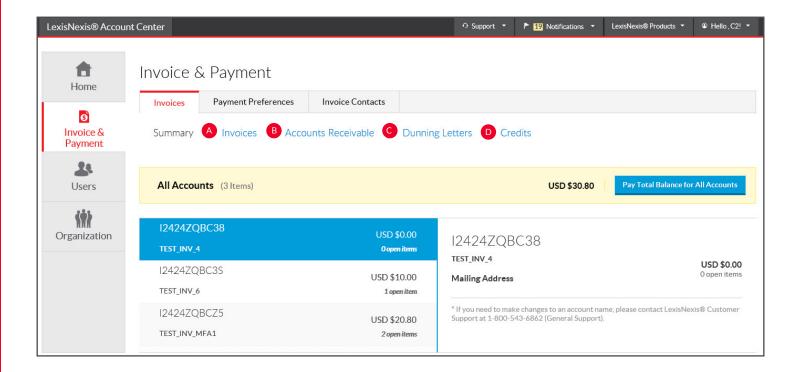

- A Invoices. Use this page to view your invoices, view or print a PDF of an invoice or tax statement, and make payments.
- Accounts Receivable. This page allows you to view or print accounts receivable statements. You may also request an accounts receivable statement here.
- **Dunning Letters.** Use this page to view or print Dunning Letters for your account.
- **D** Credits. View or print credit memos for your account.

<sup>\*</sup>Please note: All screens shown may change slightly as new sources, features and enhancements are added. Please contact your Account Rep with any questions.

# Invoice and Payments: Invoices

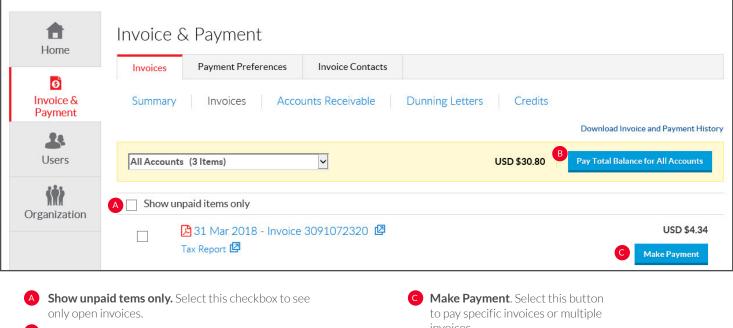

Pay Total Balance for all Accounts. Select this button to pay the entire amount owed for all accounts.

invoices.

# Invoice and Payments: Payment Preferences

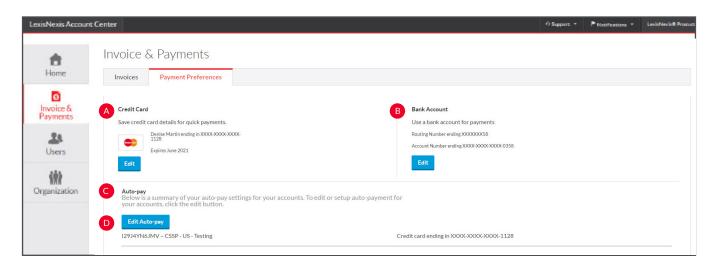

Use this page to save a credit card or bank account to use when paying invoices, or to set up automatic payments.

- A Credit Card. Select this to save or edit a credit card for making payments.
- **Bank Account**. Select this option to save or edit a bank account for making payments.

- Auto-pay. View summary of auto-pay settings for your account.
- Edit auto-pay. Click this button to edit or set up autopayment for your account.

<sup>\*</sup>Please note: All screens shown may change slightly as new sources, features and enhancements are added. Please contact your Account Rep with any questions.

#### Users

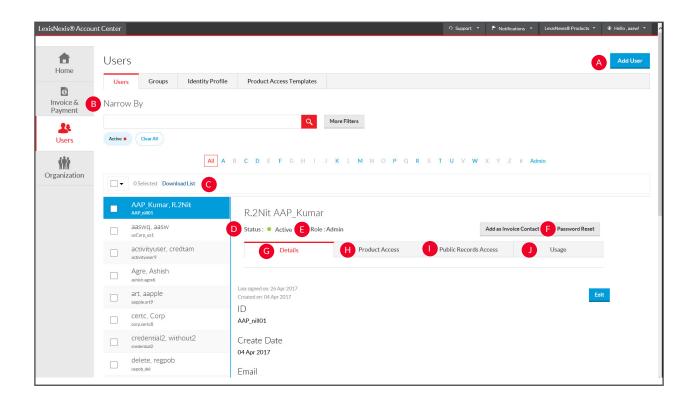

Use this page to manage users within your organization.

- Add User. Select this to add a new user to your organization.
- **Narrow By**. Search by name or ID. Use one or more of the filters in this area to narrow your search.
- C Download List. Select this to download the complete list of users.
- **Status**. Select this drop-down list to change the status.
- **Role.** Select this drop-down to change user's role. Choices include end user and admin.

- **Reset Password**. Select this to issue the user a new temporary password.
- **G Details**. Select this tab to view and edit the general information for the user.
- H **Product Access**. Select this tab to view and edit the user's product access.
- 1 Public Records. Select this tab to view and edit the user's public records access.
- **Usage**. Select this tab to display usage information for the user.

<sup>\*</sup>Please note: All screens shown may change slightly as new sources, features and enhancements are added. Please contact your Account Rep with any questions.

#### Users: Add User

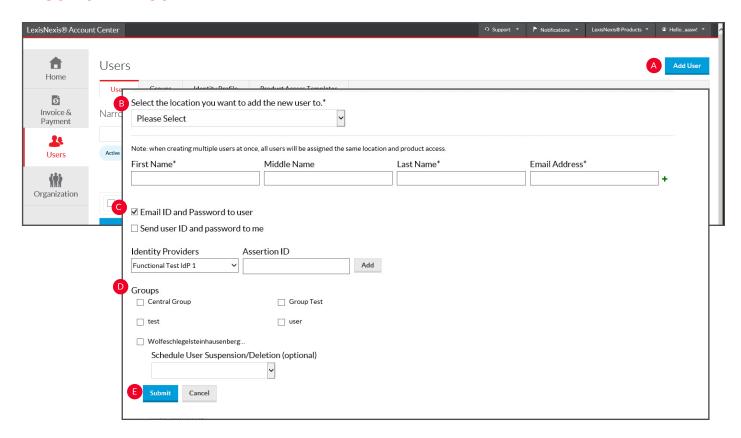

- Add User. Click the Add User button.
- **Details**. Insert required information (identified by an asterisk).
- **Delivery Option.** Select desired deliver option. By selecting either of these, an email will be sent to the selected party. You are not required to select a box. This ID and temporary password will be displayed on the confirmation screen.
- **Groups.** Select which group to add the user. .
- **Submit**. Click Submit.
- **Confirmation Screen**. This screen instantly provides the created user's ID and temporary password, which can be downloaded or emailed to the administrator.
- **G** Add as admin. Click this button to allow the end user to be created as an administrator.

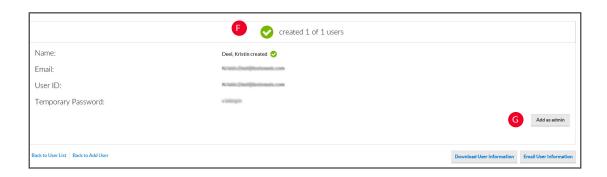

<sup>\*</sup>Please note: All screens shown may change slightly as new sources, features and enhancements are added. Please contact your Account Rep with any questions.

# Users: Narrow By

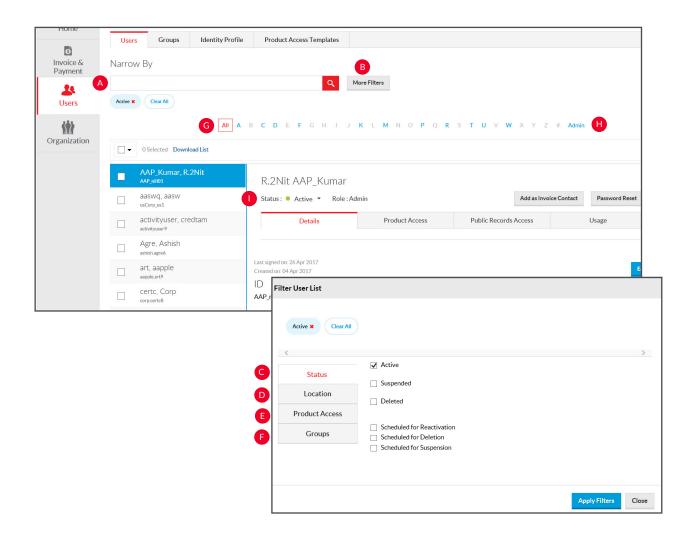

- A Search by Name or ID. Enter the name or user ID of the user whose information you want to find. Separate multiple names or IDs with a semicolon.
- **More Filters.** Click this button for more filtering options.
- **Status**. Select from this drop-down to narrow your search to users with a specific status (active, suspended, or deleted).
- **Location**. Select from the location pull-down filter to narrow your search to users at a specific location.

- **Product Access.** Select from the product access pull-down filter to narrow your search to users who do or do not have access to specific products.
- **Groups**. Select the pll-down menu to narrow your search to users in a specific group.
- **G** All/A..Z. Use the alphabet list to filter on the user's last initial.
- (H) Admins. Select this button to display a list of users who are administrators.
- 1 Active users. The list is defaulted to view only users with active status.

<sup>\*</sup>Please note: All screens shown may change slightly as new sources, features and enhancements are added. Please contact your Account Rep with any questions.

#### Users: Reset Password

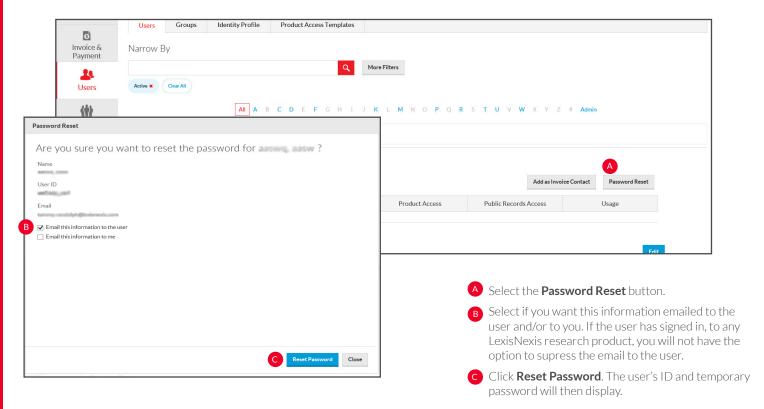

#### Users: Edit User Details

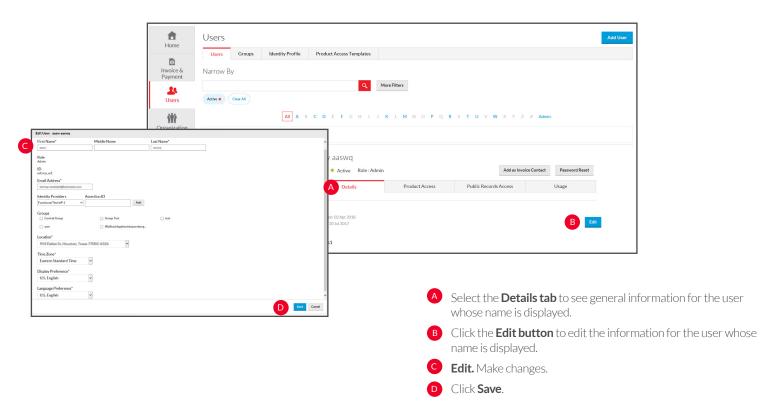

<sup>\*</sup>Please note: All screens shown may change slightly as new sources, features and enhancements are added. Please contact your Account Rep with any questions.

#### **Users: Product Access**

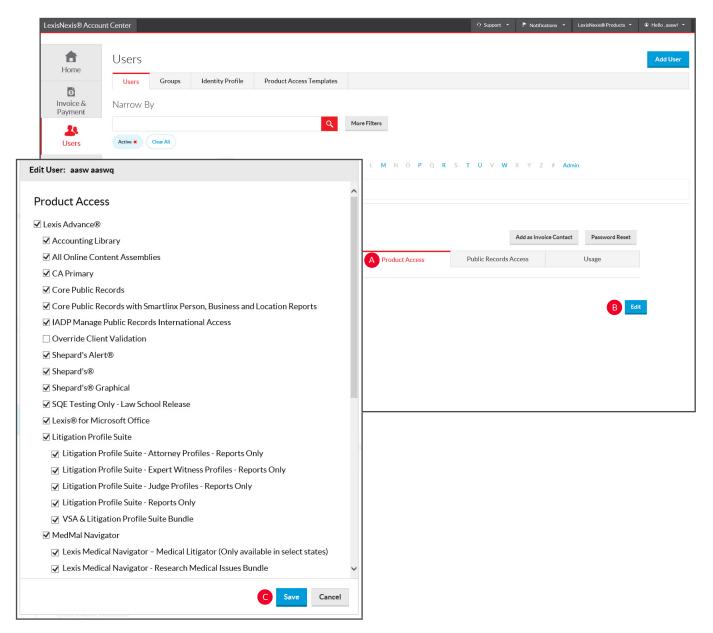

- Product Access. Select this tab to see the products that the user whose name is displayed has access to.
- **Edit button**. Select this to edit product access for the user whose name is displayed.
- **Save changes.** Make desired changes using the checkboxes and then click Save.

<sup>\*</sup>Please note: All screens shown may change slightly as new sources, features and enhancements are added. Please contact your Account Rep with any questions.

### Users: Public Records

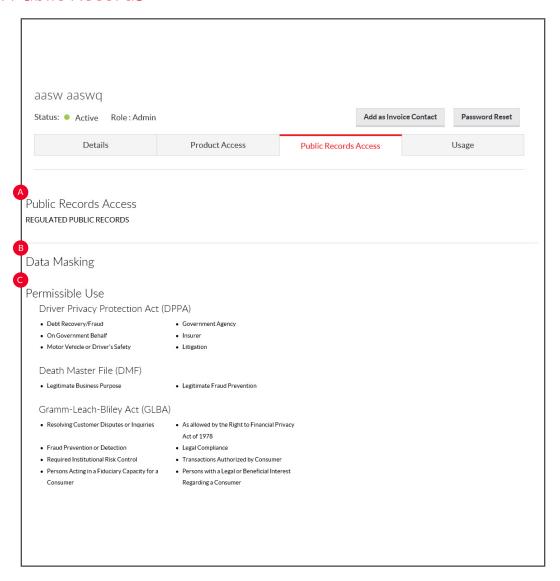

Select this tab to see the public records access information for the user whose name is displayed.

- A Public Records Access. Indicates the Public Records type the user has access to (regulated, unregulated or no public records access).
- **Data Masking**. Indicates the data that will be masked for the particular user within their public records research.

**Permissible Use**. Indicates the reason the user is able to access public records material.

Please note: All screens shown may change slightly as new sources, features and enhancements are added. Please contact your Account Rep with any questions.

# Users: Add Group

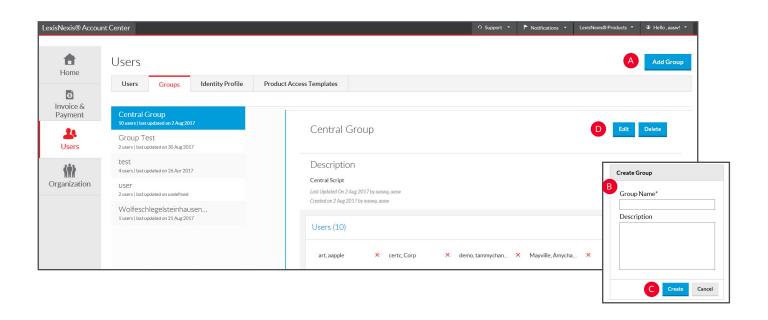

- Add Group. Click on this button to add a group.
- **B** Enter Name. Enter a name and description for the group.
- **C** Save or Create. Either select save or create with users.
- **Edit or Delete.** Use these buttons to edit group name / description or to delete a group.

<sup>\*</sup>Please note: All screens shown may change slightly as new sources, features and enhancements are added. Please contact your Account Rep with any questions.

## Organization: Location Details

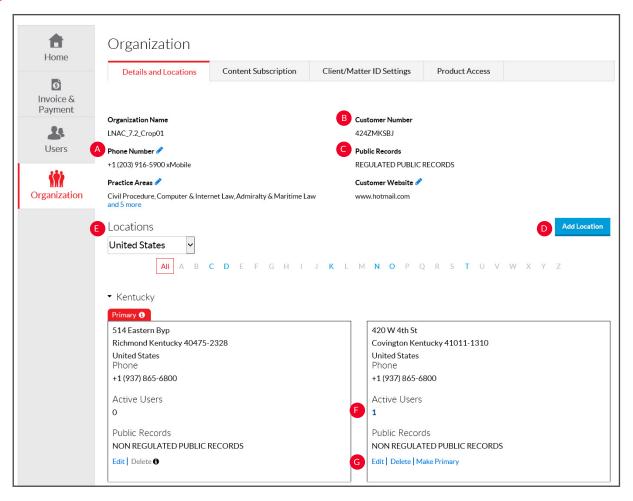

You may review and manage the locations (places of business) for your organization.

- A **Phone number**. Displays the phone number for your organization. This may be edited by clicking on the pencil icon.
- B Customer Number. The Customer Number is your account identifier.
- Public Records. The public records access level for your organization.
- Add Location. You can add a new location to an account.

- **E Locations**. The address(es) for the place(s) of business for your organization.
- **6** Active Users. Selecting this hyperlink takes you to the list of active users at this location.
- **Edit or Delete.** You can delete a location from your organization using the corresponding buttons.

<sup>\*</sup>Please note: All screens shown may change slightly as new sources, features and enhancements are added. Please contact your Account Rep with any questions.

# Organization: Add Location

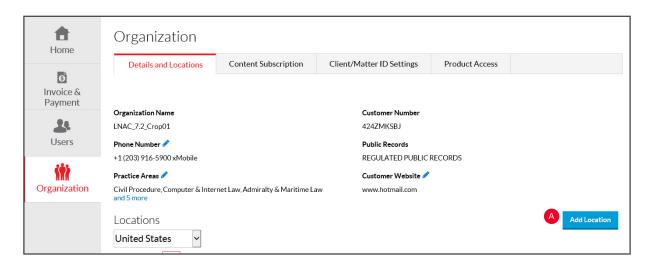

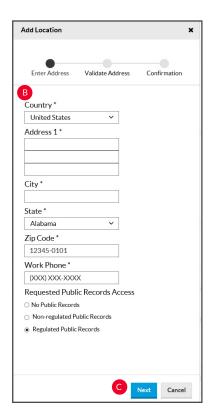

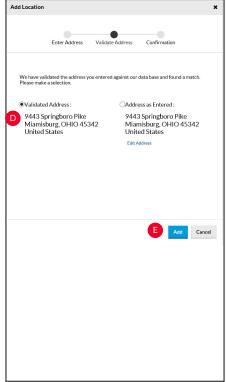

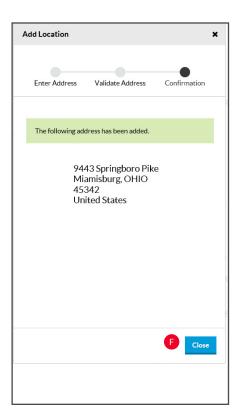

You can add a new location to an account through LexisNexis Account Center.

- A Select the **Add Location** button.
- **B** Complete the required fields, indicated by an asterisk.
- Select **Next**.

- Validate address.
- Select Add.
- Confirm address by selecting Close.

<sup>\*</sup>Please note: All screens shown may change slightly as new sources, features and enhancements are added. Please contact your Account Rep with any questions.

# Organization: Delete Location

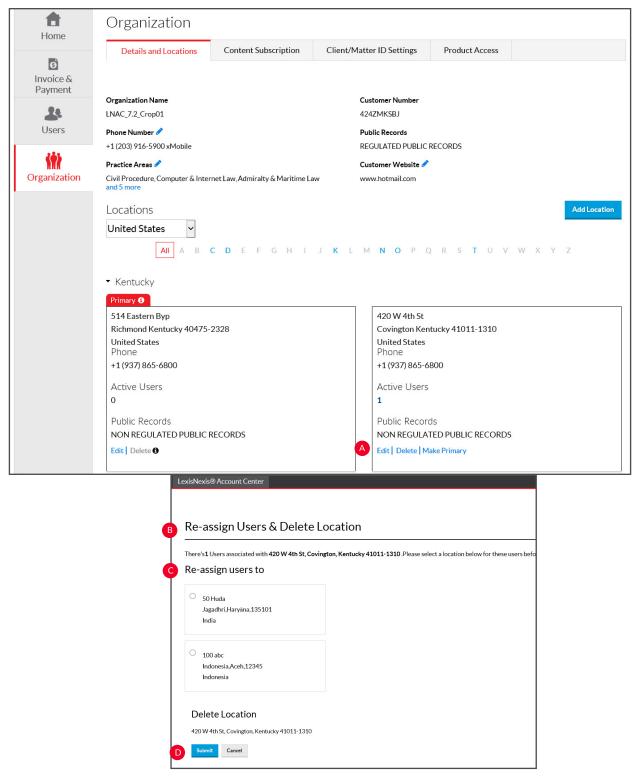

You can delete a location from your organization through LexisNexis Account Center.

- A Identify the location you want to delete and click the **Delete** link.
- B The **re-assign users and delete location page** will pop up, indicating the number of users that must be assigned to a new location.

- G Select the new location you want to assign the users to.
- D Select **Delete** under delete location.

<sup>\*</sup>Please note: All screens shown may change slightly as new sources, features and enhancements are added. Please contact your Account Rep with any questions.

# Organization: Content Subscription

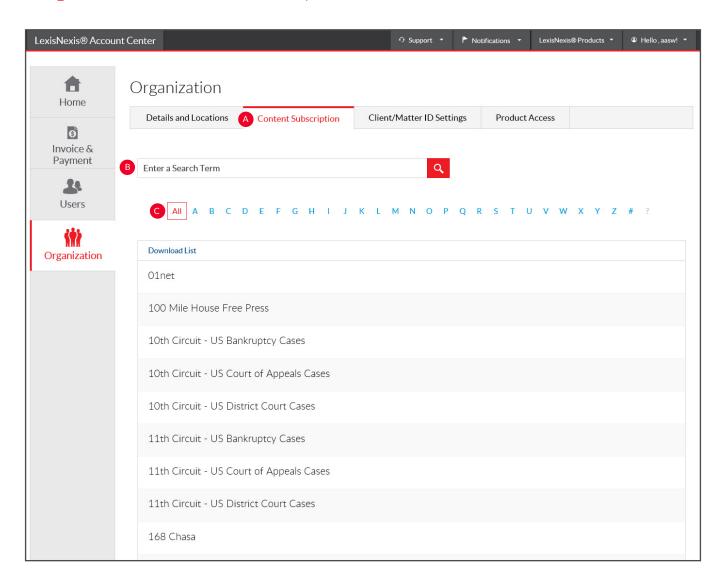

You can view and download the list of publications your organization is subscribed to or search for a specific publication through LexisNexis Account Center.

- A Select the **Content Subscription** tab.
- B To find a specific publication, do one of the following:
  - -Enter the name (or part of a name) in the **search box** and select the Search button to find a publication.
- Use the **alphabetical list** to search for a publication alphabetically.
  - -Select a page number at the bottom of the page to display the next group of publications or use the **right and left arrows** to page through the list of publications.

<sup>\*</sup>Please note: All screens shown may change slightly as new sources, features and enhancements are added. Please contact your Account Rep with any questions.

# Organization: Client Matter

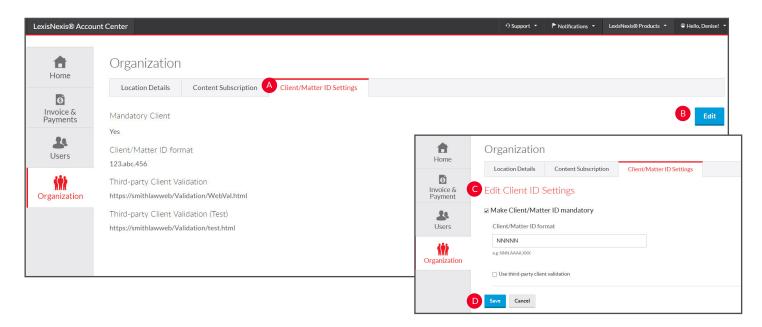

You can set or change the Client ID settings for your organization through LexisNexis Account Center.

- Select the **Client/ID Matter Settings** tab.
- B Select the **Edit** button.
- **Edit settings** as needed (see the chart below for more information).
- Click Save.

| Value                                              | Description                                                                                                    |
|----------------------------------------------------|----------------------------------------------------------------------------------------------------|
| Client ID mandatory                                | Select this to require users for this organization to set a Client ID when signing in to LexisNexis® Account Center                                                                                                    |
| Client/Matter ID format                            | Enter the format the client/matter ID must conform to.  N - means 0-9 is required  X - means 0-9 and A-Z are acceptable  A - means A-Z is required                                                                                                    |
|                                                    | <ul> <li>B - means a blank is required</li> <li>The identifier you enter must match the displayed format character for character. For example, if the displayed format were XXXB##-##, you would have to enter a 9-character identifier consisting of 3 alphanumeric characters, followed by a blank, 2 numeric characters, a hyphen, and 2 more numeric characters.</li> </ul> |
| Use third-party validation                         | Select this if you are using a software-based client validation application such as LexisNexis® Cost Recovery Manager, Lookup Precision, Research Monitor, or OneLog.                                                                                                    |
| Client Validation URL                              | If you are using a URL-based client validation application, enter the URL here.                                                                                                    |
| Test URL to enable client<br>validation (optional) | If you are using a URL-based client validation application, enter the URL here.                                                                                                    |

<sup>\*</sup>Please note: All screens shown may change slightly as new sources, features and enhancements are added. Please contact your Account Rep with any questions.